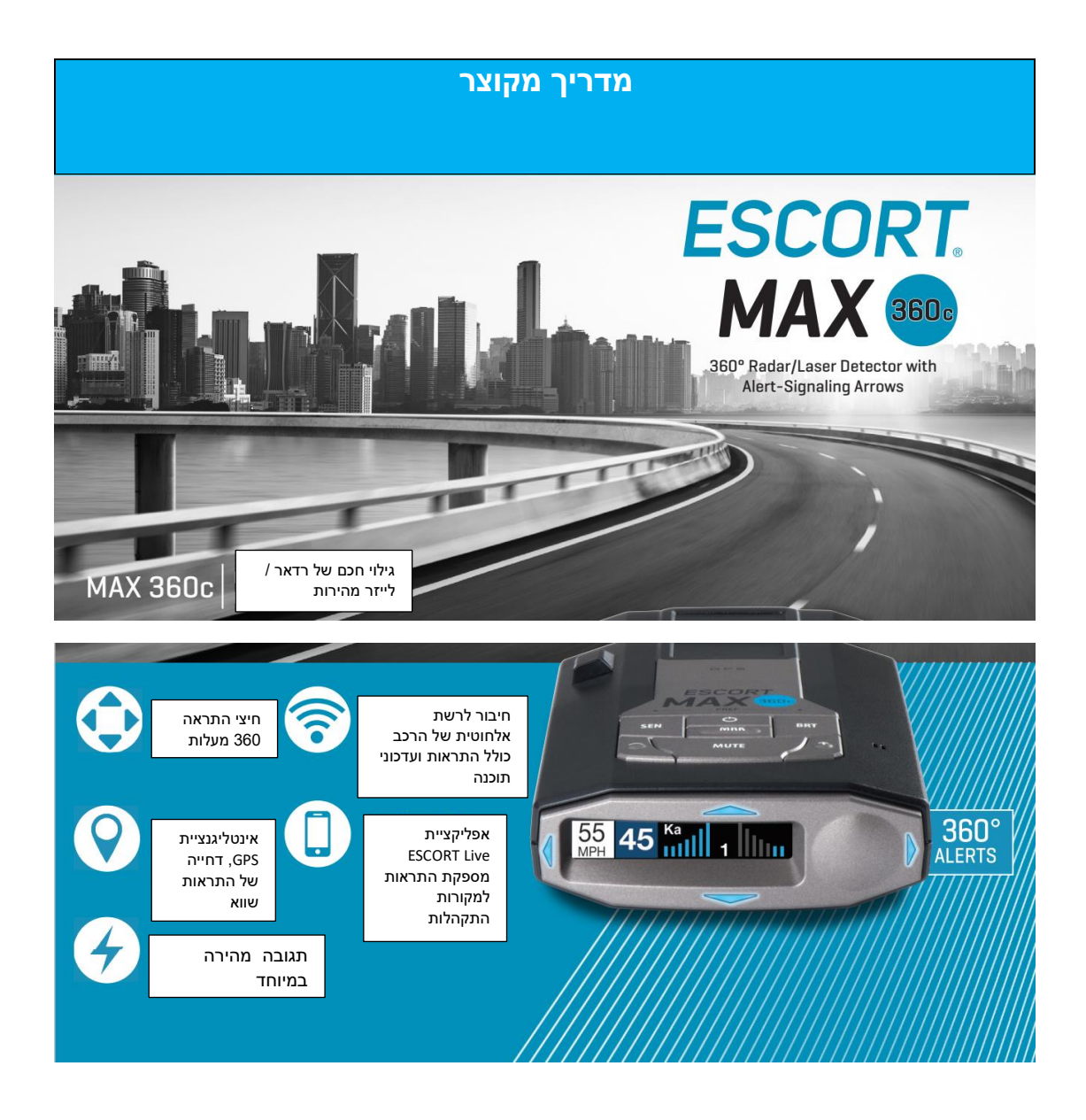

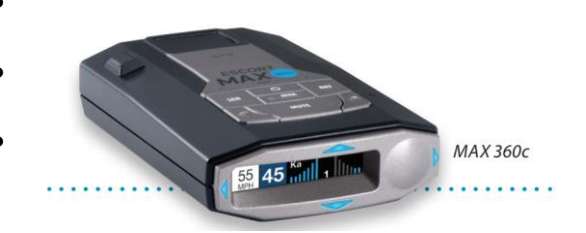

ברכות על רכישת c360 MAX הכולל חיצי כיוון ב- 360 מעלות, אינטליגנציה מבוססת GPS כולל קישוריות אלחוטית ובלוטות'.

הכנסו ל- com.EscortRadar לקבלת המדריך המלא והמפורט למשתמש למכשיר MAX 360c.

## **ברכות מאפייני מכשיר c360 MAX**

- מקלטי רדאר קדמיים ואחוריים המאפשרים הגנה של 360 מעלות מפני גילוי.
- חיצים המציינים את הכיוון להתראת רדאר / לייזר מהירות.
- אינטליגנציית מיקום של מכשיר c360 MAX המסננת התראות שווא כולל סימון המיקומים להתייחסות בעתיד.
	- בשימוש ברשת האלחוטית, מכשיר MAX c360 מאפשר

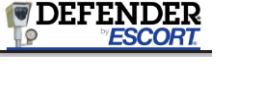

לכם גישה לבסיס הנתונים של ESCORT DEFENDER להתראות מפני מלכודות מהירות רשומות במאגר, מצלמות מהירות ומצלמות רמזורים.

• c360 MAX מגיע עם טכנולוגיית רשת אלחוטית ובלוטות' מובנית. מאפשר לכם גישה לאפליקציה נושאת הפרסים ESCORT Live. הרשת הייחודית שלנו בזמן-אמת להגנה מפני דוחות המזהירה אתכם מפני מלכודות מהירות בדרך שנרשמו ותועדו על ידי נהגים אחרים באזורכם ומספקת לכם גישה לנתוני המהירות המותרת להתראה על חריגות מהירות.

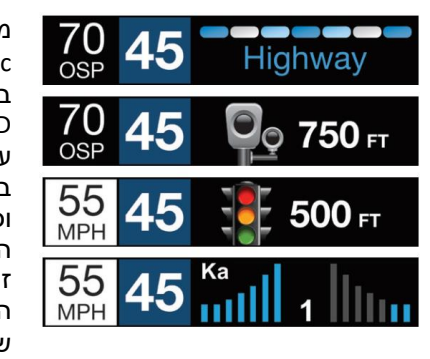

מכשיר MAX מתאפיין 360c במסך תצוגת OLED צבעוני עם גרפיקה באיכות גבוהה וסמלים המאפשרים זיהוי מיידי של ההתראה שלפניכם.

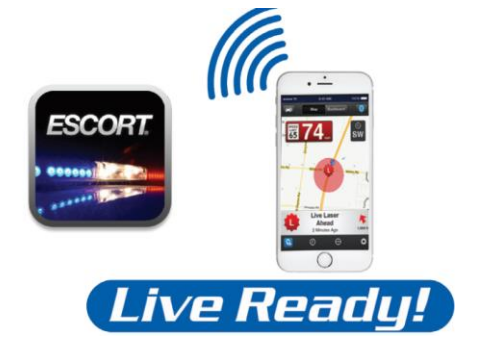

זיהוי אינטליגנטי ל רדאר מהירות ב- 360 מעלות וממרחק גדול

# **רישום ואפליקציית Live ESCORT**

לפני הורדת אפליקציית Live ESCORT עליכם לבצע רישום של המכשיר. וודאו שהמכשיר לידכם שכן תדרשו להזין את מספרו הסידורי.

- **.1** הכנסו ל- [com.EscortRadar.www](http://www.escortradar.com/) והקליקו .Product Registration על
	- **2.** הקליקו על הקישור ל " Registration for ."all devices
- **.3** פעלו בהתאם להנחיות על המסך לרישום מכשירכם.

וודאו לרשום לעצמכם את שם המשתמש והסיסמה שיצרתם. מידע זה יידרש לכם לגישה והורדה של אפליקציית Live ESCORT( אתם תקבלו גם דוא"ל עם מידע זה לאחר סיום רישום המכשיר(.

## **עבור מכשיר איפון:**

- .1 וודאו שהמכשיר פועל
- .2 הכנסו לחנות האפליקציות בטלפון וחפשו את **.ESCORT Live Radar**

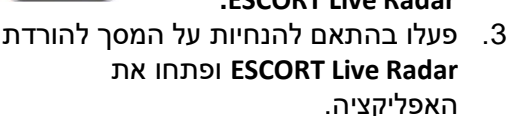

- .4 הכניסו את שם המשתמש והסיסמה שיצרתם במהלך רישום מכשירכם באתר .EscortRadar.com
	- .5 לחצו על Settings ובחרו Devices.
		- .6 אתם אמורים לראות MAX 360c את ברשימת " Not Connected "לחצו על סימון המכשיר ובחרו באפשרות צימוד.

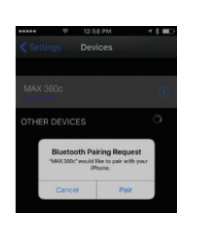

.7 תופיע צלמית בלוטות' על לוח התצוגה של מכשיר MAX 360c לאשר כי הוא מחובר לטלפון שלכם.

## **עבור טלפונים מבוססי אנדרואיד:**

- .1 וודאו שמכשיר c360 MAX דולק.
- .2 בטלפון, גשו ל: settings Bluetooth וודאו שהוא פועל.
- .3 לחצו על "חיפוש התקנים" וחכו להופעת הרשימה. מכשיר c360 MAX אמור להופיע תחת התקנים זמינים.
	- .4 לחצו על ההתקן.
- .5 תופיע צלמית בלוטות' על לוח התצוגה של מכשיר c360 MAX לאשר כי הוא מחובר לטלפון שלכם.
	- .6 הכנסו לחנות האפליקציות בטלפון וחפשו את **.ESCORT Live Radar**

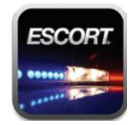

- .7 פעלו בהתאם להנחיות על המסך להורדת את ופתחו **ESCORT Live Radar** האפליקציה.
- .8 הכניסו את שם המשתמש והסיסמה שיצרתם במהלך רישום מכשירכם באתר .EscortRadar.com
- .9 פתחו את האפליקציה, אשרו את התנאים ואתם מוכנים לצאת לדרך!

## **התקנה**

הגלאי החדש שלכם מגיע עם מעמד ההתקנה Mount Mag EZ. פשוט הטו כלפי מעלה את הקצה העליון של מסך הגלאי והחליקו אותו על זרוע ההתקנה. ההתקן המגנטי מחזיק את הגלאי במקומו. להסרת הגלאי מהזרוע, פשוט הרימו את מסך הגלאי והגלאי ישתחרר מזרוע ההתקנה.

#### **טיפים להתקנה:**

- מרכז החלון הקדמי בין הנהג לנוסע שלידו.
	- וודאו שאין הפרעה לצפייה על הכביש קדימה וכלפי מעלה לשמיים.
- אל תתקינו מאחורי מגבי החלון או באזורים מלוכלכים או מוכתמים במיוחד.

להתקנת הגלאי ברכב

- **.1** הסירו את כיסוי הנייר מקצה גביע .EZ Mag Mount במעמד ההדבקה
	- **.2** וודאו שמחבר הנעילה פתוח.
- **.3** לחצו את גביע ההדבקה של מעמד Mag EZ אל שמשת הרכב וסגרו את מחבר הנעילה לאבטחה.
- **.4** לכיוון הצפייה, שחררו מעט את הבורג וכוונו את הזווית של המעמד. הדקו מחדש את הבורג כדי לקבע את המעמד במקומו.
- **.5** הטו מעט את קצה לוח התצוגה של הגלאי כלפי מעלה והרכיבו על הקצה המאוגן של המעמד. המגנט על המעמד מחזיק את הגלאי במקומו.
	- **.6** להסרת הגלאי מהמעמד, פשוט הטו את קצה מסך הגלאי כלפי מעלה והגלאי ישתחרר מהזרוע.
	- **.7** להסרת המעמד משמשת הרכב, שחררו את מחבר הנעילה ומשכו את הלשונית בחלק העליון של גביע ההדבקה.

## **הוראות טיפול במעמד Mount Mag EZ**

במידה וגביע ההדבקה של המעמד צובר לכלוך ומאבד מחוזק ההדבקה שלו, שטפו אותו במים פושרים, נגבו ואפשרו להתייבש באוויר.

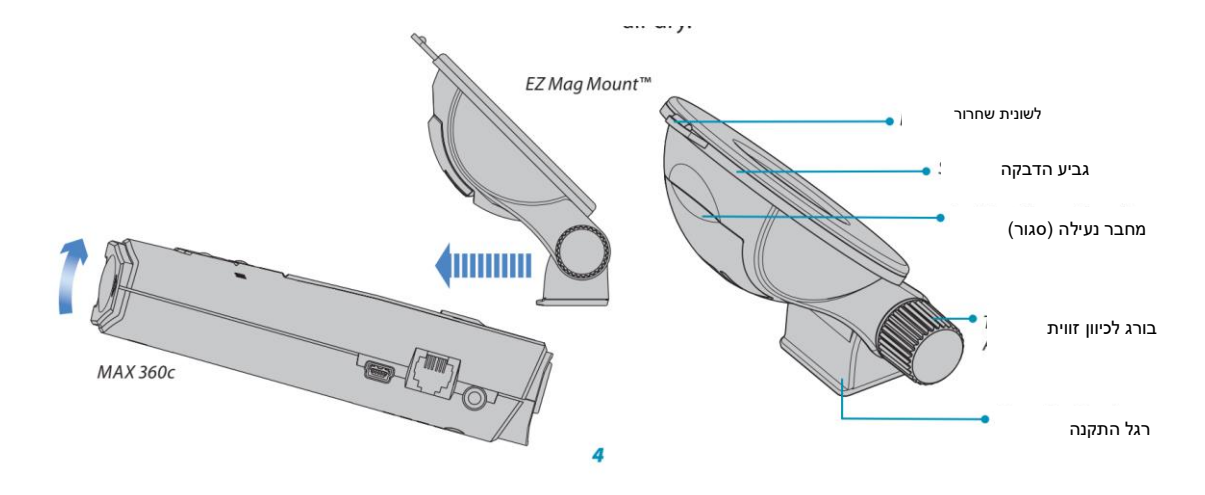

## **בקרות ומאפיינים**

#### **שימוש ב c360 MAX**

- **.1** חברו את הקצה הקטן יותר של כבל ה- MAX במכשיר לשקע SmartCord USB c360 והקצה הגדול יותר לשקע ה- USB ברכבכם.
- **.2** במכשיר אמור להידלק אוטומטית. במידה  $\bigcup$ ולא , לחצו על כפתור

#### **חיבור לרשת האלחוטית**

לחיבור הגלאי לרשת האלחוטית ברכבכם

- **.1** פעלו בהתאם להנחיות בעמוד 3 לרישום הגלאי. הורידו את אפליקציית ESCORT Live ובצעו צימוד של גלאי Live לטלפון.
- **.2** באפליקציה, לחצו על "Settings", בחרו "Connect to Wi-Fi" I "Wi-Fi settings"
- **.3** הכניסו את סיסמת הרשת האלחוטית של רכבת

לאחר ביצוע החיבור, הגלאי יציג את שם הרשת אליה הוא מחובר בעת הפעלתו. מציין מגבלת המהירות יופיע בלבן במהלך קבלת נתונים מאפליקציית Live ESCORT דרך הרשת האלחוטית.

## **שימוש בכבל USB SmartCord**

- **כפתור השתקה**
- לחצו להשתקת הקול עבור התראה ספציפית.
- לחצו שלוש פעמים בכדי לנעול ולשמור התראת שווא.
	- לחצו פעמיים לשחרור בעת קבלת התראה שהינה נעולה.
- כאשר המכשיר מחובר לאפליקציית Live ESCORT לחצו והחזיקו את כפתור ההשתקה על היחידה או על הכבל בכדי לדווח ידנית למשתמשים נוספים לגבי התראה ספציפית או קצין משטרה הצופה בתנועה.
	- **נורית התראה**: מהבהבת באדום בקבלת התראה על רדאר או לייזר מהירות.
		- **נורית הפעלה**: דולקת באדום כאשר המכשיר מחובר למתח.
- **שקע טעינה USB** טעינת טלפון, טאבלט והתקנים אחרים הניתנים לטעינה דרך .USB

## **שקע לטלפון**

חיבור לשקע 3.5 מ"מ סטראו לאוזניות

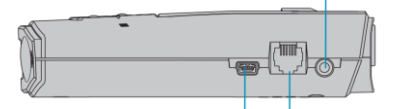

**Mini-USB שקע** חיבור למחשב דרך כבל / A USB Mini USB להעלאת עידכוני תוכנה **שקע מודולרי**  חיבר לכבל SmartCord USB לאספקת מתח למכשיר

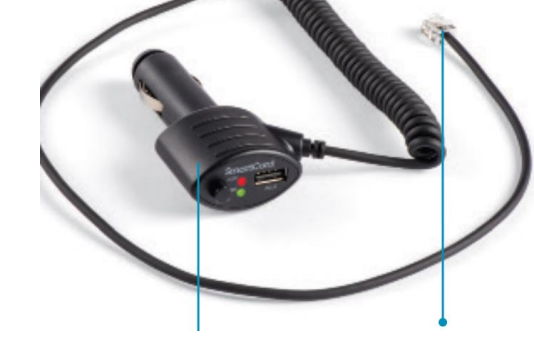

**חיבור מודולרי**  חיבור לשקע בגלאי

**SmartCord USB מתאם** מתחבר לשקע מצית / שירות

## **בקרות ומאפיינים**

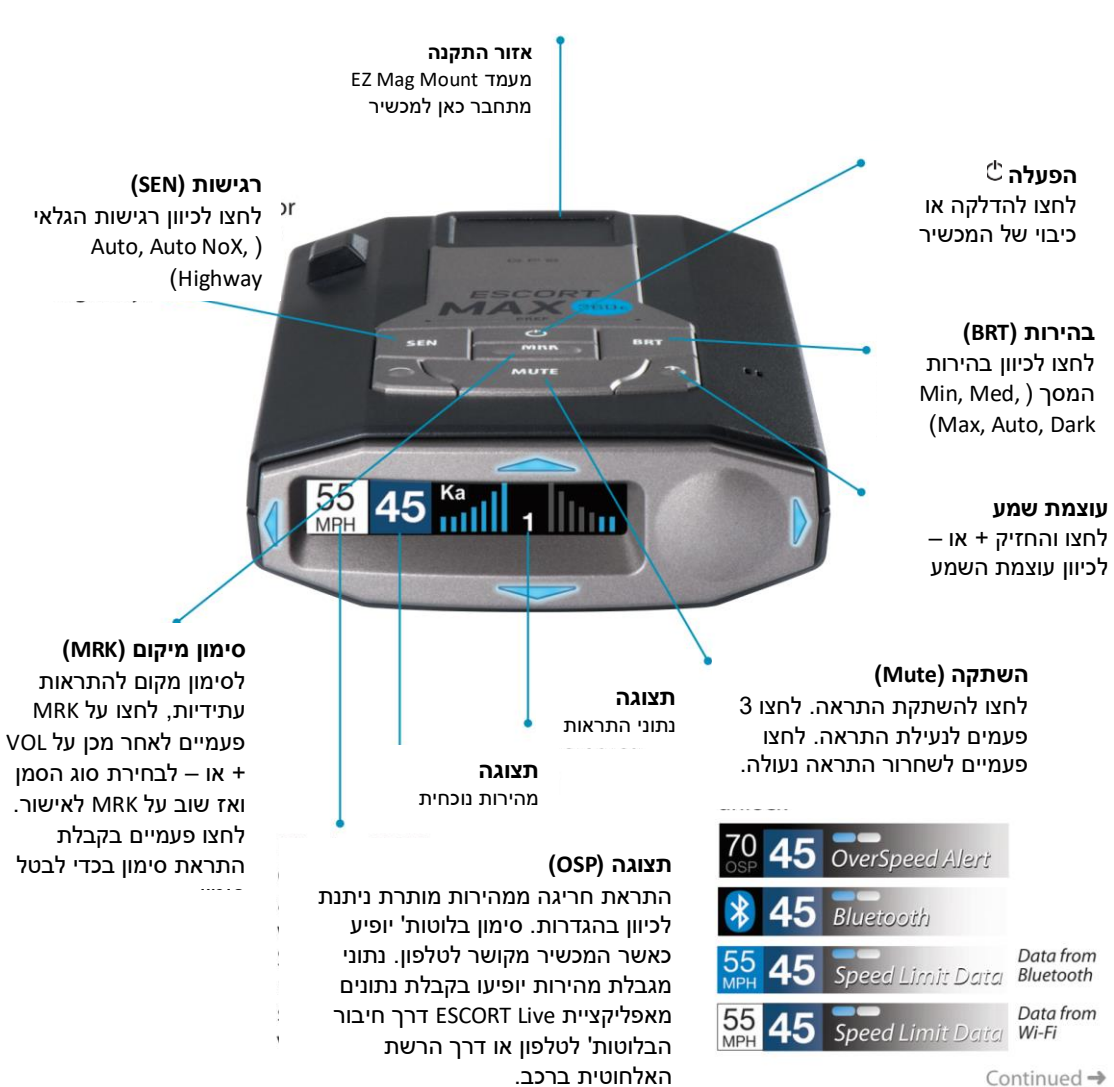